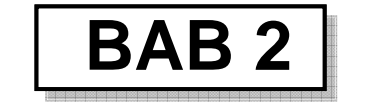

# **FASILITAS BANTU GAMBAR**

## 2.1 Quick Properties

Quick Properties adalah fasilitas untuk menampilkan informasi properties yang terdapat pada tiap-tiap objek secara umum, sehingga bisa mempermudah untuk menemukan dan memodifikasi objek tersebut. Quick properties pada prinsipnya hampir sama dengan Properties, namun informasi yang dimunculkan tidak selengkap Properties.

Quick Properties dapat diaktifkan dan dinonaktifkan menggunakan ikon **u** yang terdapat pada baris status (*status bar*).

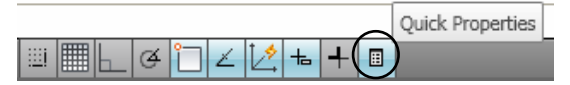

*Gambar 2.1 Letak Quick Properties pada status bar* 

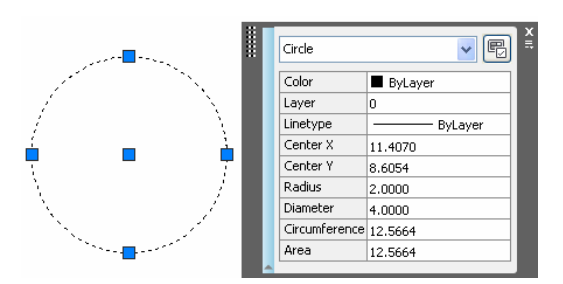

*Gambar 2.2 Kotak dialog Quick Properties* 

### 2.2 DesignCenter

Untuk memperoleh suatu bentuk gambar desain yang bagus dan presisi dalam waktu yang singkat, seorang desainer kadang-kadang membutuhkan gambar-gambar yang sudah dibuat dan tersimpan sebelumnya dalam bentuk block. Misalnya notasi pintu, jendela, gambar elemen-elemen bangunan, serta bentuk lambang tertentu yang dibutuhkan untuk kelengkapan pembuatan gambar desain.

Fasilitas yang berupa notasi dan kelengkapan gambar jadi yang tersimpan dalam bentuk block tersebut bisa Anda temukan pada DesignCenter. DesignCenter tersebut berisi file gambar dalam bentuk block, layer, tipe garis, tipe dimensi, layout, tipe tabel, tipe text dan external reference (Xrefs).

Metode aplikasi untuk memanggil DesignCenter pada AutoCAD 2009 bisa dilakukan dengan cara berikut.

- a. Klik tab *View*.
- b. Pilih ribbon panel *Palettes* **>** pilih ikon *Design Center*.

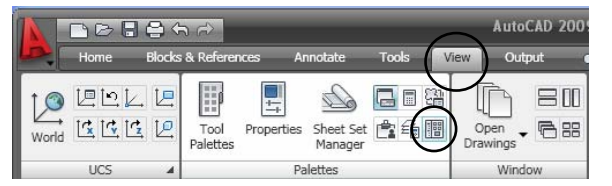

*Gambar 2.3 Letak perintah Layer Properties pada ribbon panel* 

c. Atau tekan *Ctrl+2* hingga keluar kotak dialog *DesignCenter*.

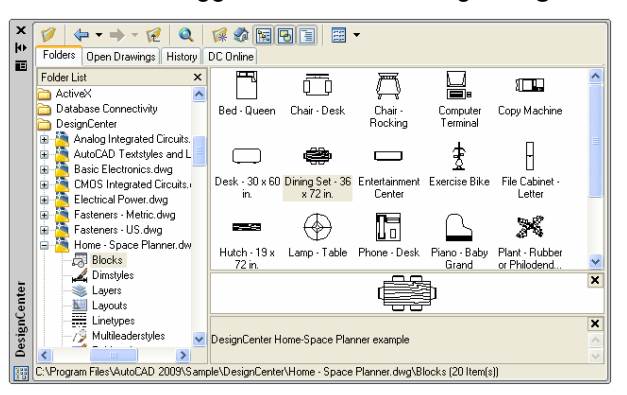

*Gambar 2.4 Kotak dialog DesignCenter* 

- d. Carilah program AutoCAD pada *Program Files*.
- e. Pilih *Sample* **>** pilih *DesignCenter*.
- f. Cari kategori yang Anda inginkan, misal *Home-Space Planner*.
- g. Pilih objek yang akan dipanggil dengan klik ganda.
- h. Setelah keluar kotak dialog *Insert* **>** tentukan skalanya melalui bagian *Scale*.

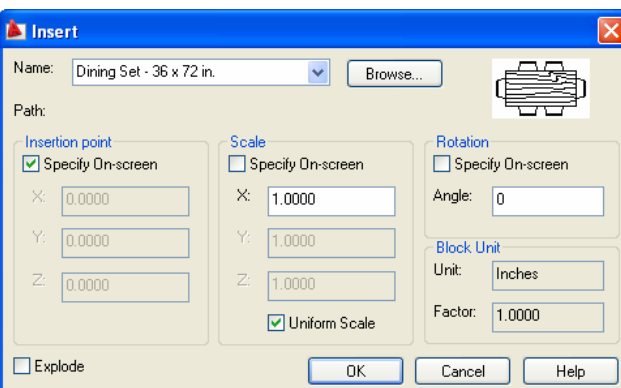

*Gambar 2.5 Kotak dialog Insert* 

- i. Klik *OK* untuk menutup kotak dialog.
- j. Tempatkan pada area gambar dengan cara klik kiri sekali.
- k. Jika ternyata ukuran objek belum sesuai, Anda bisa mengubahnya dengan *Scale* (diperbesar atau diperkecil).

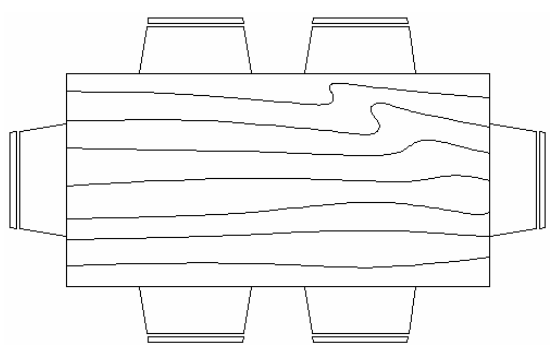

*Gambar 2.6 Dinning Set dari DesignCenter* 

### 2.3  $Layer$

Layer adalah perangkat bantu gambar yang sudah disediakan oleh AutoCAD untuk membantu membuat pengelompokan gambargambar yang mempunyai spesifikasi dan kriteria-kriteria tertentu. Sebagai contoh, gambar denah pada bangunan bertingkat berada dalam satu lembar tersendiri, sedangkan gambar tampak dan potongan juga berada pada sebuah layer tersendiri, gambar detail dan penjelasannya juga berada pada lapisan layer tersendiri. Hal tersebut dimaksudkan untuk memudahkan pengeditan apabila terjadi perubahan atau penyempurnaan gambar desain yang sudah dibuat sebelumnya.

Bentuk dan fungsi layer mirip sebuah lapisan tipis dan transparan, sehingga apabila Anda akan melihat gambar objek yang berada pada lapisan di bawahnya melalui lapisan yang paling atas, maka objek gambar yang terletak pada lapisan bawah tetap akan terlihat.

Layer juga merupakan bagian dari properti suatu objek gambar (model), selain itu layer juga bisa menentukan properti yang akan dipakai pada objek gambar yang berada di dalam layer tersebut. Tersedianya lapisan gambar (layer) tersebut dimaksudkan untuk membantu memudahkan pengguna AutoCAD dalam sepanjang melakukan penggambaran, pemilihan objek (seleksi), pengeditan maupun meregenerasi gambar. Hal tersebut bisa terjadi karena sebetulnya semua objek gambar (model) yang Anda buat tersebut mempunyai properti sendiri-sendiri, di mana fungsinya untuk membuat identitas dan membedakan dari objek gambar lainnya.

Apabila dilihat dari kompleksitas objek penggambaran, layer mempunyai fungsi sebagai fasilitas untuk mengontrol objek-objek yang diletakkan pada satu lembar kerja (layer).

Adapun hal-hal yang bisa ditentukan pengaturannya melalui layer adalah sebagai berikut.

- a. Untuk memilih/menentukan jenis (bagian) gambar yang akan dicetak atau tidak dicetak.
- b. Untuk memilih gambar-gambar yang akan ditampilkan dalam pada viewport (bidang gambar).
- c. Pengaturan warna gambar yang berada pada satu lapisan layer dan terlihat pada bidang gambar.
- d. Untuk menentukan parameter modifikasi objek gambar yang tergabung dalam satu lapisan layer.
- e. Untuk mengatur tebal dan jenis garis pada kumpulan objek gambar dalam satu layer.

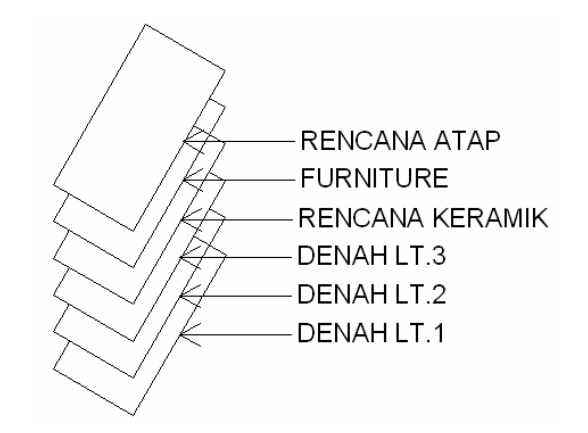

*Gambar 2.7 Logika penggunaan layer dalam penggambaran objek* 

Ketika Anda membuka AutoCAD 2009, bidang gambar yang muncul adalah bidang gambar yang berada pada lapisan default (layer 0). Layer 0 merupakan layer default yang tidak bisa dibuat dan tidak bisa dihapus.

Metode untuk membuat lapisan gambar baru (layer) bisa dilakukan dengan cara berikut.

- a. Klik tab *Home*.
- b. Pilih ribbon panel *Layer* **>** pilih ikon *Layer Properties*.

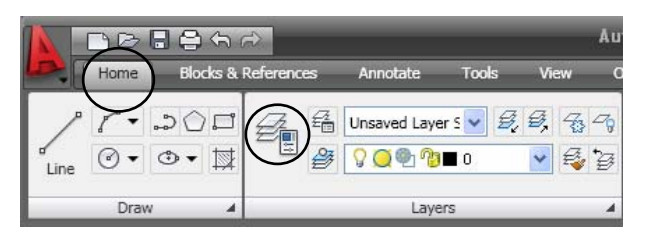

*Gambar 2.8 Letak perintah Layer Properties pada ribbon panel* 

c. Setelah keluar kotak dialog *Layer Properties Manager* klik pada bagian *New layer* **>** ketik nama layer, misalnya *Furniture.* 

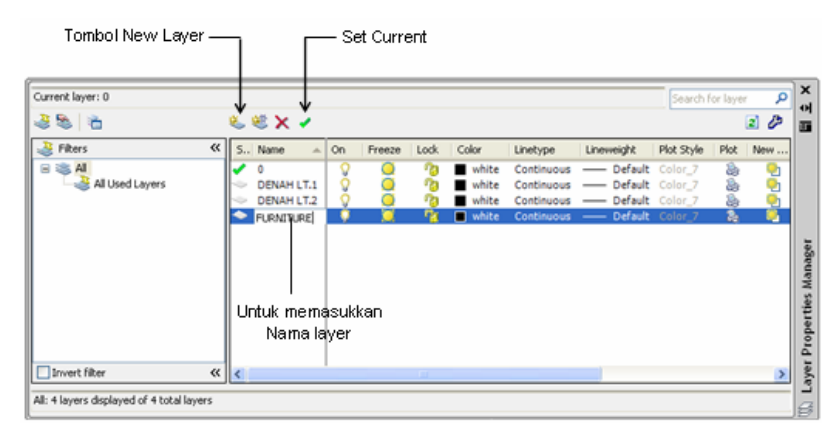

*Gambar 2.9 Kotak dialog Layer Properties Manager* 

- d. Klik bagian *Set Current* agar lapisan layer yang Anda buat langsung berada pada lapisan yang paling atas.
- e. Akhiri dengan menutup ikon *Close* **x**.

## 2.4 Tool Palettes Window

Tool Palettes Window merupakan fasilitas yang berfungsi untuk membuat kelengkapan gambar dalam bentuk baku *(block)*. Keberadaan perangkat ini sangat membantu sekali dalam penggambaran karena dipakai untuk melengkapi keperluan tertentu yang bisa Anda temukan pada toolbar Draw maupun toolbar Modify. Tool Palettes Window sebetulnya sudah mulai tersedia pada AutoCAD 2005, namun pada AutoCAD 2009 jenis fasilitas dan variasinya ditambah lagi sesuai dengan tuntutan yang sering dibutuhkan dalam penggambaran secara instan.

#### 2.4.1 Fungsi Tools Palettes

Fungsi spesifik dari Tool Palettes adalah sebagai perangkat gambar. Perangkat tersebut dikelompokkan dalam bentuk blocks, arsir, dan perangkat penggambaran yang mudah diakses dari area gambar. Tool Palettes bisa dipanggil dengan cara sebagai berikut.

- a. Klik tab *View*.
- b. Pilih ribbon panel *Palettes* **>** pilih ikon *Tool Palettes*.

c. Atau bisa juga tekan *Ctrl+3*.

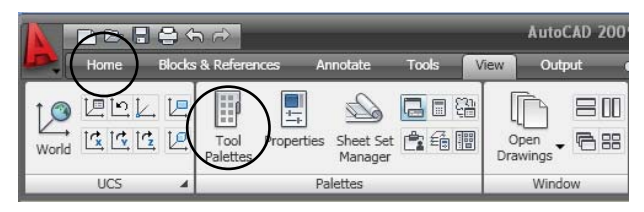

*Gambar 2.10 Letak perintah Tool Palettes pada ribbon panel* 

### 2.4.2 Kategori Tools Palettes

Secara default Tool Palettes AutoCAD 2009 akan ditampilkan secara menyeluruh (All Palettes). Tool Palettes dibagi menjadi beberapa kategori perangkat bantu gambar, yaitu *Annotation and Design, 3D Make, Tables, Leaders, Materials, Materials Library, Generic Lights, Photometric Lights, Cameras, Visual Styles*.

Namun demikian, Anda bisa membuat palette baru dengan cara klik kanan salah satu bagian Tool Palettes **>** pada shortcut pilih New Palette **>** ketik nama Palette **>** klik sekali di bagian lain. Apabila tidak diperlukan lagi, palette buatan bisa dihapus.

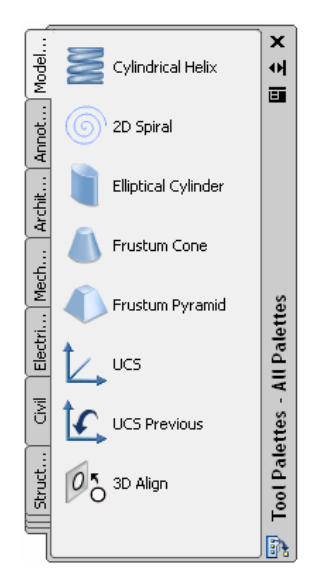

*Gambar 2.11 Tool Palettes Window* 

## 2.5 QuickCalc

QuickCalc merupakan salah satu perangkat bantu hitung yang sudah disediakan pada AutoCAD. Perangkat ini akan sangat membantu dalam proses penggambaran yang membutuhkan berbagai perhitungan matematis serta penggunaan fungsi-fungsi trigonometri.

Untuk memunculkan Calculator bisa dilakukan dengan cara berikut.

- a. Klik tab *View*.
- b. Pilih ribbon panel *Palettes* **>** pilih ikon *QuickCalc*.

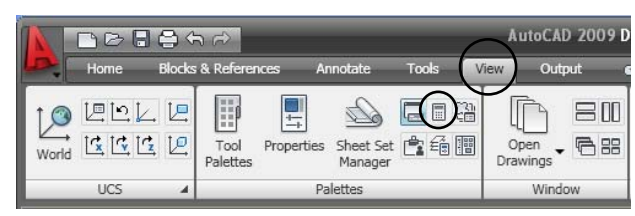

*Gambar 2.12 Letak perintah QuickCalc pada ribbon panel* 

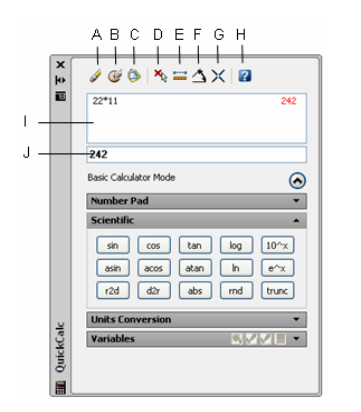

*Gambar 2.13 Fasilitas QuickCalc* 

Adapun fungsi spesifik dari bagian-bagian yang ada pada QuickCalc AutoCAD (diambil sampel AutoCAD 2009) adalah sebagai berikut.

**Clear** 

Untuk menghapus pada bagian Input box.

**Clear History**

Untuk menghapus pada bagian history area.

#### **Paste Value to Command Line**

Untuk mem-paste nilai (angka) dari Input box ke dalam baris perintah (command line). Pada saat QuickCalc sedang Anda gunakan, dia bersifat sebagai perintah transparan. Tombol ini akan digantikan oleh tombol pengaktifan pada bagian bawah kalkulator.

#### **Get Coordinates**

Mengalkulasi titik koordinat sebuah lokasi titik yang sudah Anda klikkan pada area gambar.

#### **Distance Beetwen Two Points**

Untuk mengalkulasi jarak antara dua titik yang sudah Anda klikkan pada sebuah objek.

#### **Angle of Line Define by Two Points**

Untuk mengalkulasi sudut antara dua lokasi titik yang telah Anda klikkan pada sebuah objek.

#### **Two Lines Define by Four Points**

Untuk mengalkulasi titik perpotongan dari empat lokasi titik yang telah Anda klikkan pada sebuah objek.

**Help**

Untuk menampilkan informasi bantuan dalam penggunaan QuickCalc.

**History Area**

Untuk menampilkan data kalkulasi yang sedang dijalankan.

**Input Box**

Untuk menampilkan hasil kalkulasi dari data yang dijalankan.

Calculator juga bisa ditampilkan dalam bentuk *Scientific.* Adapun cara menampilkan Calculator *Scientific* tersebut adalah sebagai berikut.

- a. Setelah keluar *Calculator*, klik ikon <sup>@</sup>.
- b. Klik pada *Scientific* untuk memunculkan *Scientific Calculator*.

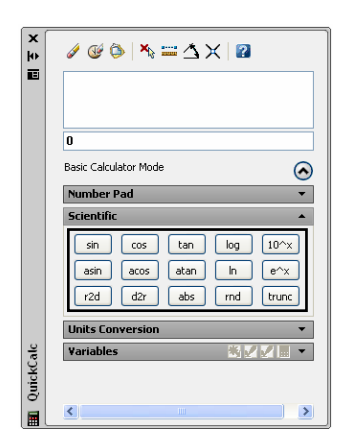

*Gambar 2.14 Scientific Calculator pada AutoCAD* 

## 2.6 Block

Untuk tujuan kepraktisan dan efisiensi waktu dalam penggambaran, maka salah satu alternatif yang bisa Anda lakukan adalah dengan membuat gambar berbentuk block. Dengan membuat block tersebut Anda bisa menggunakannya dengan jumlah yang tidak terbatas dalam file maupun lintas file. Block merupakan kumpulan geometri objek yang dijadikan satu kemudian disimpan dalam bentuk gambar library *(template)* dengan nama tertentu. Gambar yang disimpan dalam bentuk block bisa dipanggil (digunakan) dalam penggambaran setiap kali dibutuhkan tanpa ada batasan jumlahnya. Gambar block bisa disisipkan ke dalam gambar yang sedang Anda buat dengan posisi maupun kemiringan serta ukuran yang berbeda-beda.

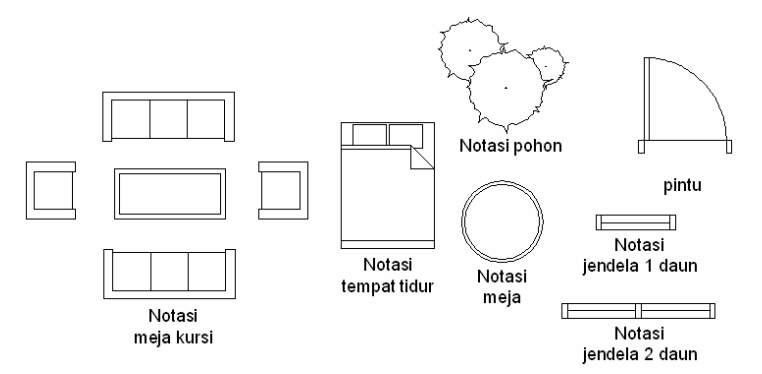

*Gambar 2.15 Contoh notasi yang bisa disimpan dalam bentuk block* 

Penyimpanan notasi dalam bentuk block merupakan penyimpanan data gambar dalam bentuk template sehingga tidak menambah space pada ruang harddisk Anda meskipun dipanggil berkali-kali dalam penggambaran file yang aktif maupun file yang lain.

Gambar notasi yang bisa disimpan dalam bentuk Block, misalnya bentuk-bentuk notasi yang sering dipakai dalam penggambaran denah. Untuk aplikasi pada bidang rancang bangun, misalnya berupa notasi pintu, notasi jendela dan notasi BV maupun notasi landscape. Sedangkan untuk aplikasi pada bidang elektronik dapat berupa resistor, kapasitor, dioda, transistor, gambar elemen serta yang lain.

Gambar block merupkan satu kesatuan. Oleh karena itu, tidak bisa dikenai perintah pengeditan, seperti Fillet, Chamfer, Extend, Break, dan Trim. Apabila akan diedit, block harus di-explode terlebih dahulu.

#### **Metode membuat dan menempatkan block:**

Gambar block bisa digunakan untuk membuat gambar dengan bentuk yang sama dan disimpan dalam bentuk baku sehingga Anda tidak perlu membuat berulang kali yang bisa memakan waktu cukup lama.

Contoh metode aplikasi untuk membuat block notasi pintu dalam menggambar denah bisa dilakukan dengan cara berikut.

- a. Buat kotak menggunakan *Rectangle* dengan cara berikut.
	- Klik tab *Home*.
	- Pilih ribbon panel *Draw* > pilih ikon *Rectangle* □.
	- Ketik *@ 0.06* **>** tekan Tab **>** ketik *0.15* **>** tekan *Enter*.
- b. Gandakan menggunakan perintah *Copy*, caranya sebagai berkut.
	- Klik tab *Home*.
	- Pilih ribbon panel *Modify >* pilih ikon *Copy* .
	- Seleksi kotak **>** tekan *Enter*.
	- Klik pada titik 1 (*Endpoint*) sebagai titik acuan penggandaan.
	- Ketik *@ 0.86* **>** tekan Tab **>** ketik *0* **>** tekan *Enter.*
	- Tekan *Enter*.

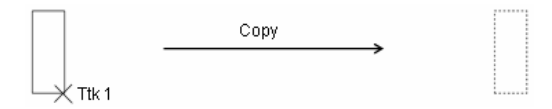

*Gambar 2.16 Hasil penggambaran kotak* 

- Lanjutkan untuk menggambar bagian yang lain dengan cara klik tab *Home >* pilih ribbon panel *Draw* **>** pilih ikon *Rectangle* .
- Klik pada titik 2 untuk memulai pembuatan kotak.
- Ketik *@ 0.04* **>** tekan Tab **>** ketik *0.80.*
- Tekan *Enter*.

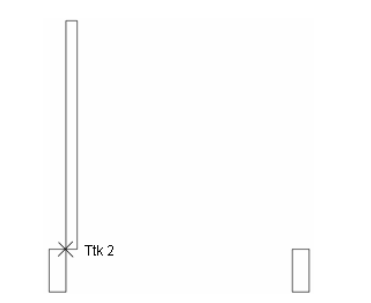

*Gambar 2.17 Hasil pengambaran kotak* 

- Klik tab *Home* **>** ribbon panel *Draw.*
- **Pilih ikon** *Arc*  $f^*$  > klik ikon *Center, Start, End*  $f^*$  Center, Start End
- Klik pada titik 2 untuk memulai pembuatan garis lengkung.
- Klik pada titik 3 kemudian titik 4.

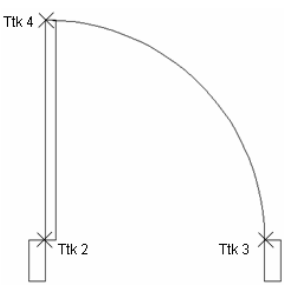

*Gambar 2.18 Hasil pengambaran garis lengkung* 

c. Simpan notasi pintu yang telah terbuat dalam bentuk block, cara:

- Klik tab *Home* **>** pilih ribbon panel *Block.*
- Pilih ikon *Create .*

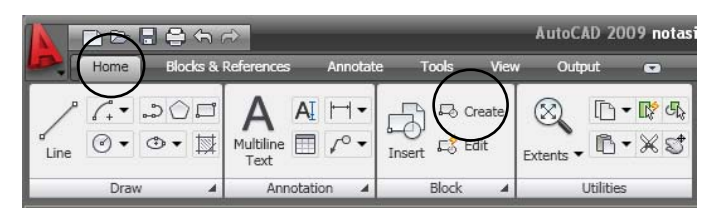

*Gambar 2.19 Letak perintah Single Line Text pada ribbon panel* 

Akan muncul kotak dialog *Block Definition*.

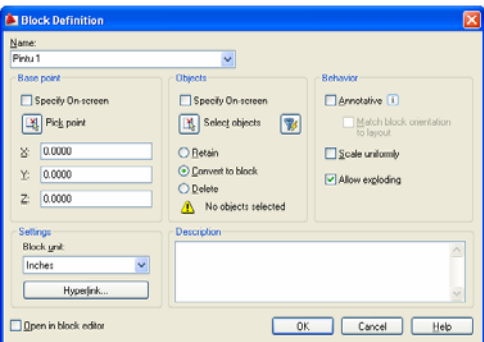

*Gambar 2.20 Kotak dialog Block Definition* 

- Ketik nama *block*, misalnya *Pintu 1*.
- **EXECT** Klik tombol **Select object EXECT** Select objects > lakukan seleksi pada notasi pintu yang sudah terbuat melalui area gambar.
- Tekan *Enter*.

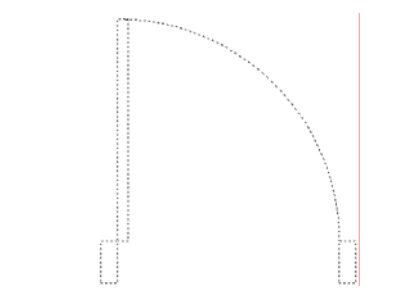

*Gambar 2.21 Notasi pintu yang sudah diseleksi* 

- **Example 1 Rick Point Rick point**
- Tentukan titik sisip dengan klik pada salah satu sudut objek, misalnya pada titik 5 **>** akhiri dengan klik *OK*.

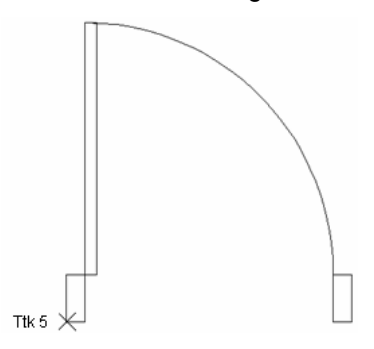

*Gambar 2.22 Menentukan titik sisip* 

- d. Pasang notasi pintu yang sudah terbuat dengan menyisipkannya pada area gambar, caranya sebagai berikut.
	- Klik tab *Home* **>** pilih ribbon panel *Block* **>** pilih ikon *Insert*   $\overline{\bigoplus}_{\text{Insert}}$
	- Pada kotak dialog *Insert* **>** melalui bagian *Name* **>** pilih nama block, misalnya *Pintu 1*.
	- Jika perlu mengatur skala, tentukan melalui bagian *Scale*. Aktifkan *Uniform Scale* agar Anda cukup mengganti angka sekali melalui sumbu X.

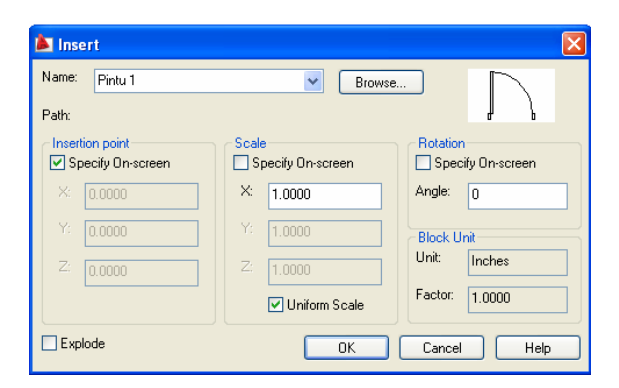

*Gambar 2.23 Kotak dialog Insert* 

- $-3.0000$ 3,0000 30000 Km/wc 2.0000 20000 2.0000 Dapur Makan  $4.0000$ R. Tidur ∓ R. Tidur  $3.0000$ R. Kel. 5.0000  $4.0000$ R. Tidur ∕R. Tamu ≿  $-30000$ :Teras: 2.5000  $1.00$ 3.00 6.0000
- Klik *OK* untuk menutup kotak dialog *Insert*.
- Tempatkan pada gambar dengan cara klik kiri sekali.

 *Gambar 2.24 Hasil penempatan notasi pintu pada denah* 

## **XXX**